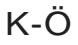

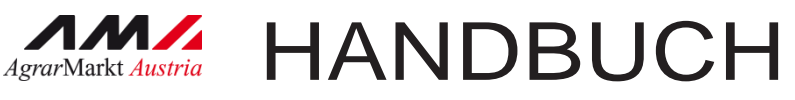

# Digitale Förderplattform (DFP)

Version 1 – 2024

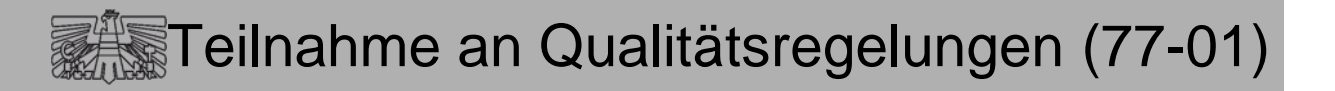

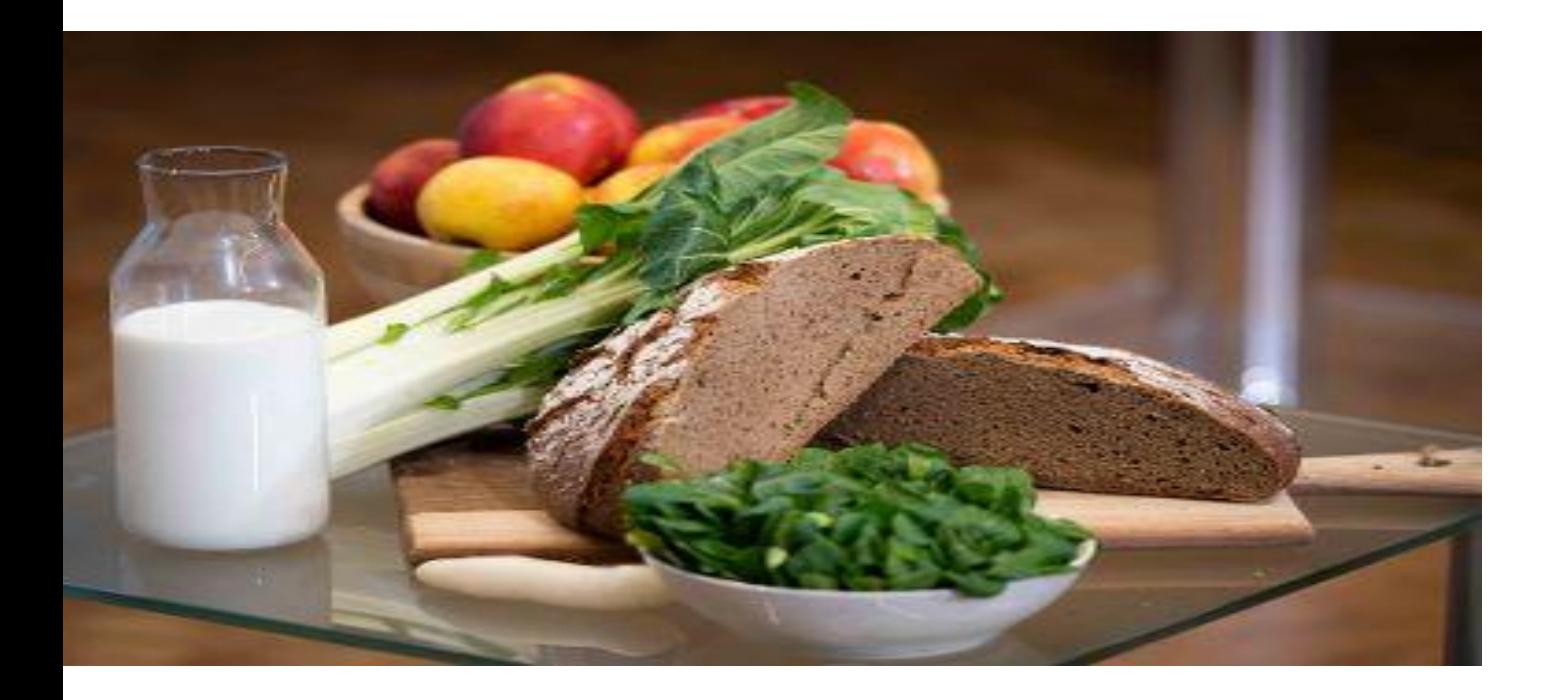

Mit Unterstützung von Bund, Ländern und Europäischer Union

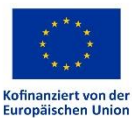

Bundesministerium Land- und Forstwirtschaft, Regionen und Wasserwirtschaft Gemeinsame Agrarpolitik Österreich

**WIR** leben Land

# Inhalt

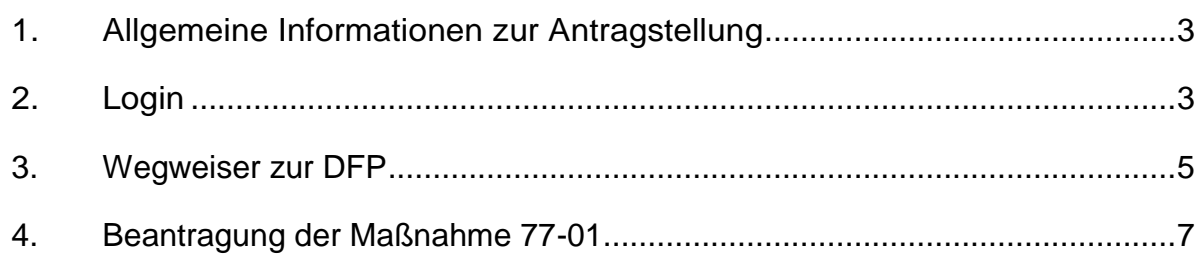

#### <span id="page-2-0"></span>**1. ALLGEMEINE INFORMATIONEN ZUR ANTRAGSTELLUNG**

Antragstellungen auf der Digitalen Förderplattform (DFP) setzen eine Registrierung bei der Agrarmarkt Austria (AMA) voraus. Es besteht auch die Möglichkeit, eine andere Person für die Antragstellung zu bevollmächtigen.

Details zur Erstregistrierung bzw. zur Änderung der Kundendaten sowie zu den Möglichkeiten einer [elektronischen Vollmacht](https://www.ama.at/fachliche-informationen/kundendaten/elektronische-vollmacht) (über Stammzahlenregisterbehörde oder [Unternehmensservice Portal \(USP\)\)](https://www.usp.gv.at/index.html) sind unter folgendem Link abrufbar:

<https://www.ama.at/fachliche-informationen/kundendaten>

Sollten Sie persönlich an einer Antragsabgabe oder Meldung verhindert sein, bevollmächtigen Sie bitte rechtzeitig eine andere Person.

Die detaillierten Fördervoraussetzungen zur Maßnahme 77-01 finden Sie im Merkblatt unter [www.ama.at.](https://www.ama.at/getattachment/4c5d5607-d105-4cc9-9033-544d4bee5426/Merkblatt_77_01_v04.pdf)

Anfragen betreffend die Antragstellung oder die Fördervoraussetzungen richten Sie bitte an folgende Mail-Adresse: [le-bst@ama.gv.at.](mailto:le-bst@ama.gv.at)

Für telefonische Anfragen steht Ihnen die Agrarmarkt Austria unter der Hotline-Nr. 050 3151 99 gerne zur Verfügung.

#### <span id="page-2-1"></span>**2. LOGIN**

Über [www.eama.at](http://www.eama.at/) wird die Startseite von eAMA aufgerufen. Um zur Digitalen Förderplattform (DFP) zu gelangen, muss über die ID-Austria eingestiegen werden.

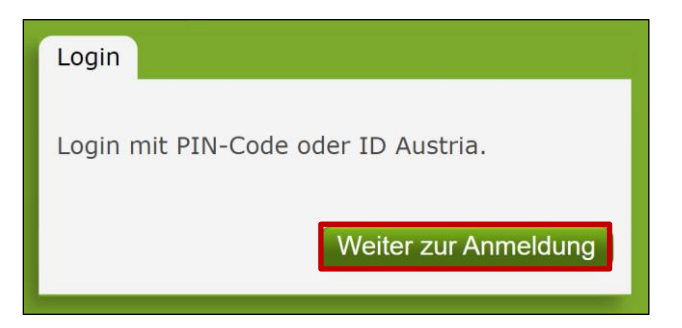

Durch Klick auf "Weiter zur Anmeldung" erscheint die Anmeldeübersicht. Hier kann zwischen Anmeldung mittels "**ID Austria**" oder "**eAMA PIN-Code**" ausgewählt werden.

#### **Achtung:**

Um einen Förderantrag über die DFP stellen zu können, muss unbedingt über die ID-Austria eingestiegen werden.

#### **Anmeldung mit ID Austria**

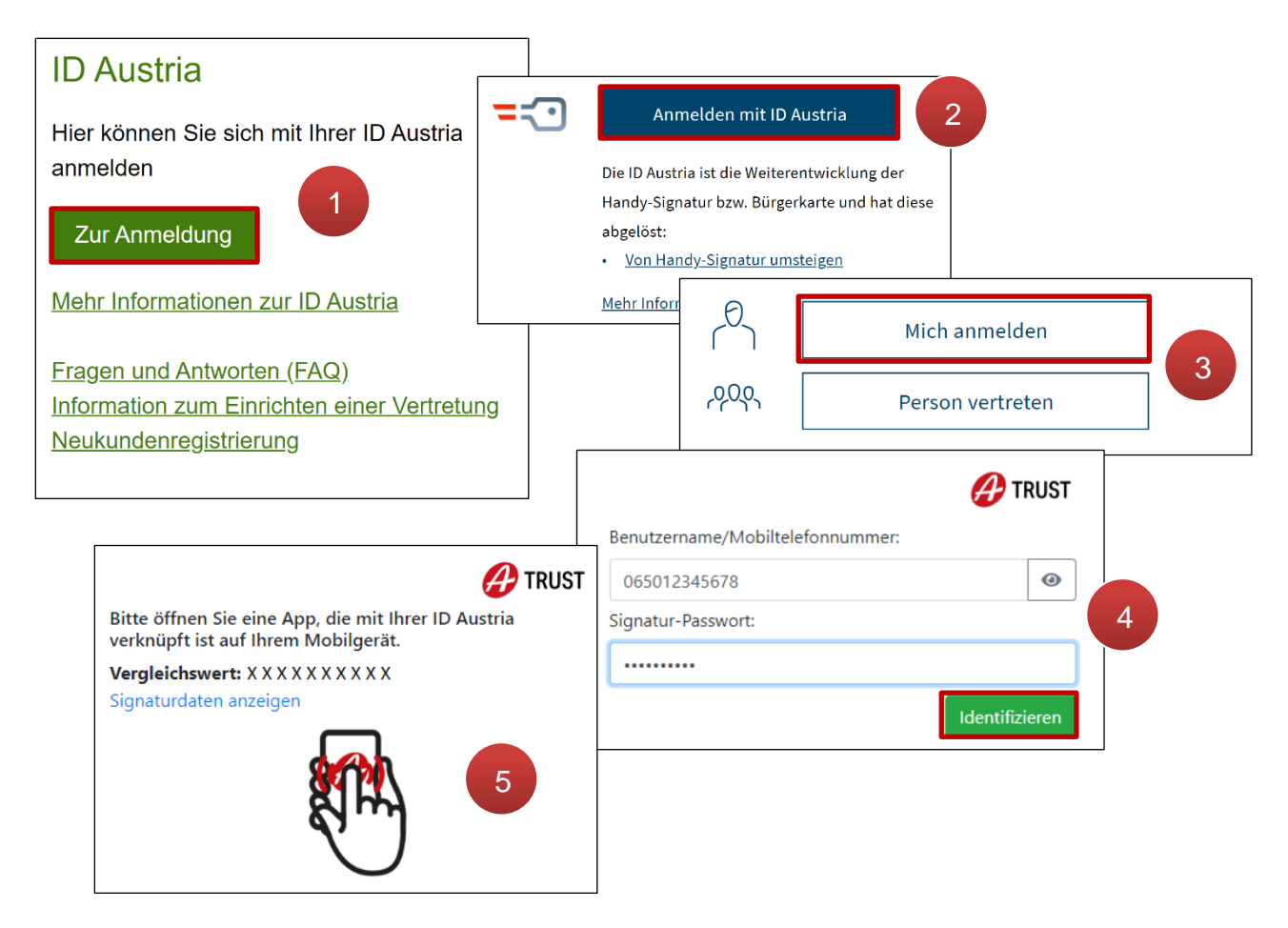

Anmeldung mit ID Austria

Nach dem Klick auf **ZurAnmeldung** (1) wird "Anmelden mit ID Austria" ausgewählt (**2**). Loggt sich die vertretungsbefugte Person selbst ein, ist anschließend **Michanmelden** anzuklicken (3). Nach Eingabe der Mobiltelefonnummer und des ID Austria-Passworts wird mit Klick auf Identifizieren (**4**) die Zwei-Faktor-Authentifizierung gestartet (**5**). Bei der ID Austria mit Vollfunktion kann der Prozess mit Fingerabdruckscan bzw. Gesichtserkennung in der "A-Trust Signatur" App oder der App "Digitales Amt" abgeschlossen werden. Anschließend erfolgt die Weiterleitung zum persönlichen eAMA-Konto.

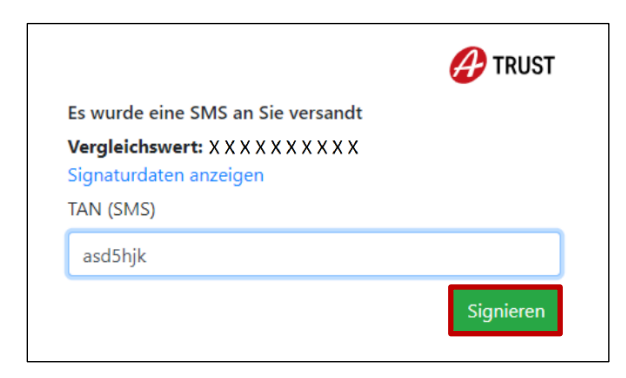

Authentifizierung mit TAN-SMS

Wenn die ID Austria mit Basisfunktion vorliegt, wird der Anmeldeprozess mit SMS-TAN abgeschlossen. Nach Eingabe der TAN und Klick auf Signieren erfolgt die Weiterleitung zum eAMA-Konto.

**Achtung:**

Eine Anmeldung mittels ID Austria kann nur mit einer **aktivierten ID Austria** erfolgen! Nähere Informationen dazu sind unter [www.oesterreich.gv.at](http://www.oesterreich.gv.at/) zu finden.

### <span id="page-4-0"></span>**3. WEGWEISER ZUR DFP**

Nach erfolgreicher Anmeldung ist die eAMA-Startseite mit dem **Registerblatt DFP** ersichtlich.

Um zur digitalen Förderplattform zu gelangen, ist das Registerblatt "DFP" zu wählen und auf den Link

**" Zur Digitalen Förderplattform (DFP)"** zu klicken.

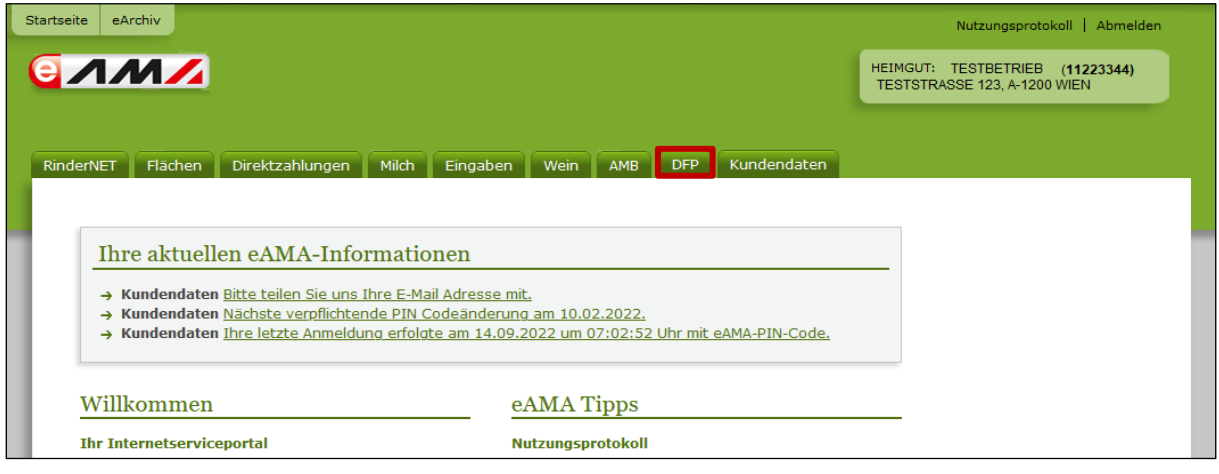

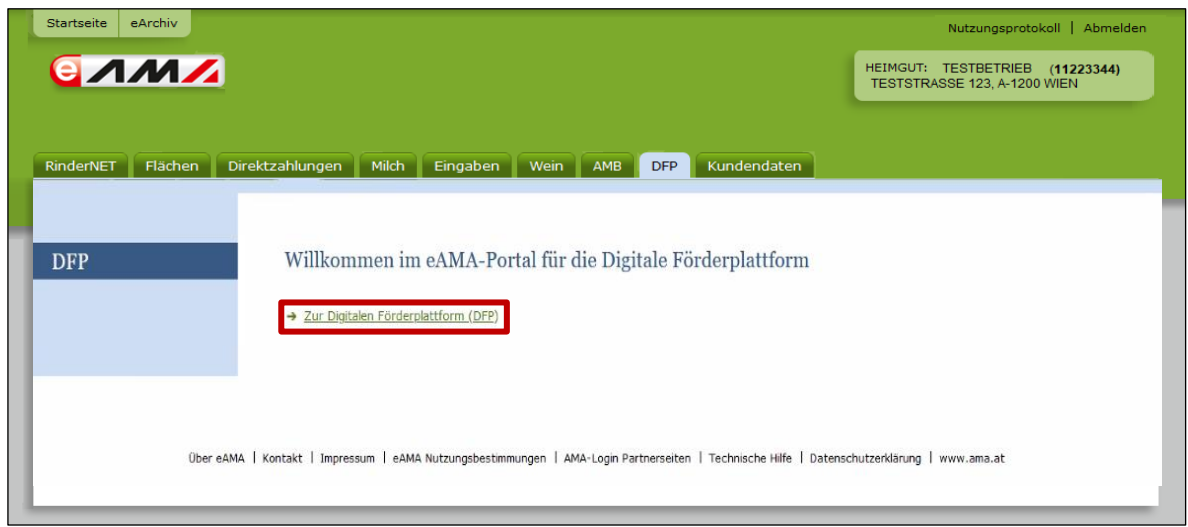

Es wird das **DFP Dashboard** angezeigt. Dort sind jene Bereiche angezeigt, die für die Maßnahme 77-01 zur Verfügung stehen. Über den "Home" Button gelangt man immer wieder auf das DFP-Dashboard zurück.

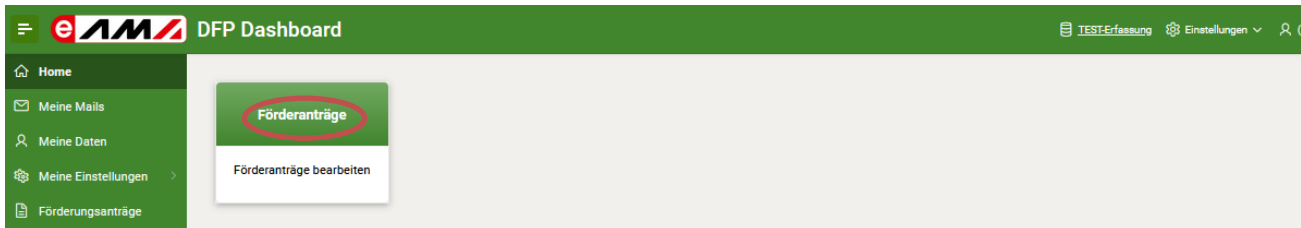

Nach Klick auf "Förderanträge" kann in der Navigationsleiste der Menüpunkt "Meine Anträge" ausgewählt werden.

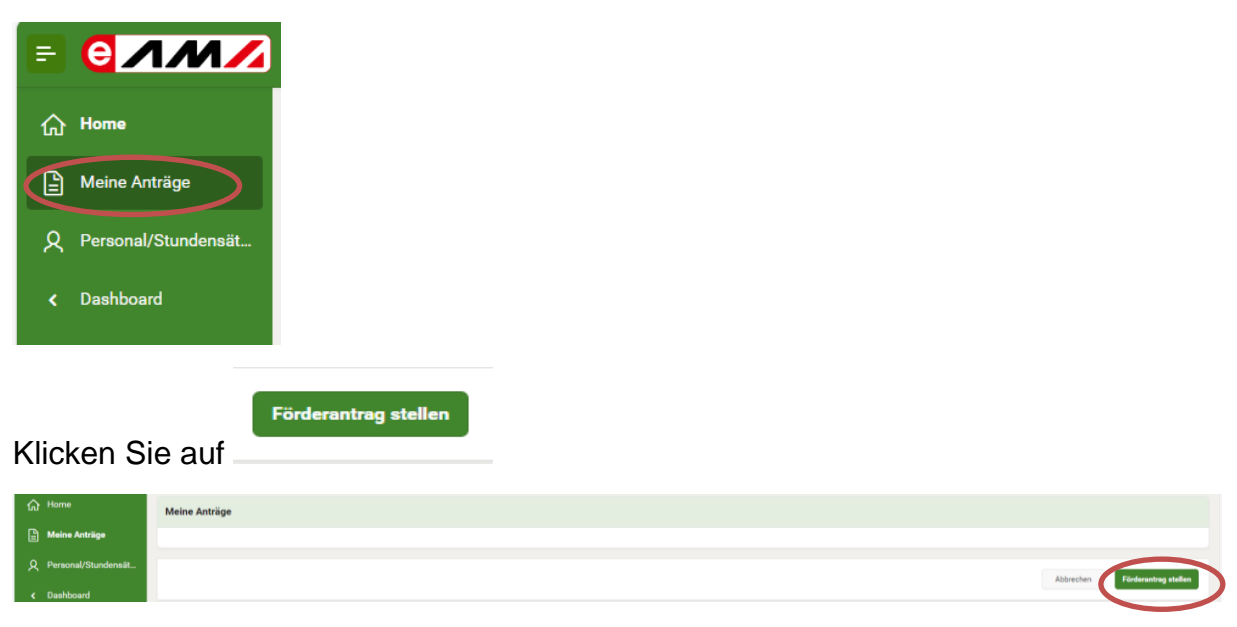

Klicken Sie auf "Maßnahme" und geben Sie in "Auswahl Maßnahme" den Code "77-01" ein und klicken Sie auf die angezeigte Maßnahme.

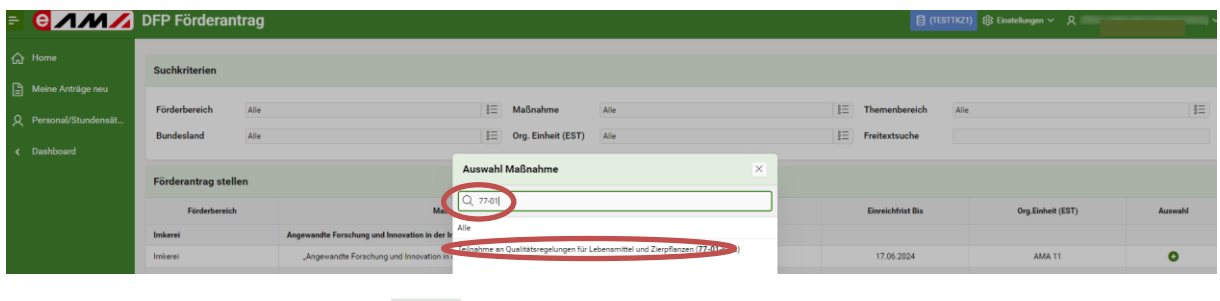

Klicken Sie auf den Button . Sie gelangen dann zur Startseite.

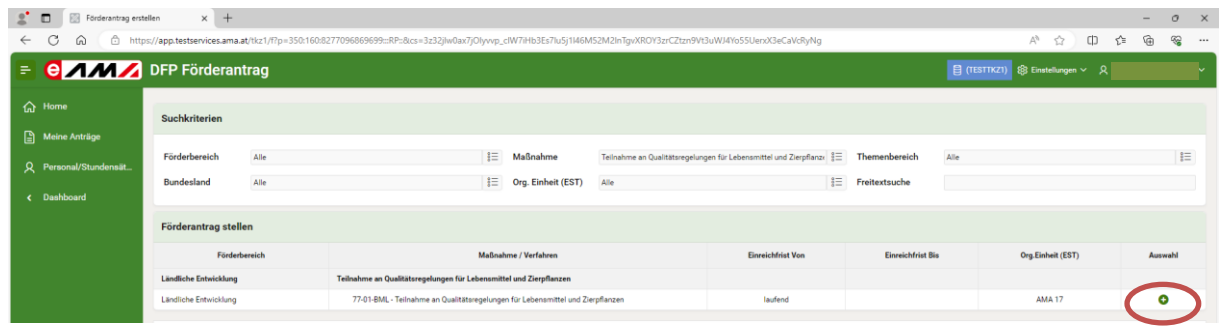

## <span id="page-6-0"></span>**4. BEANTRAGUNG DER MAßNAHME 77-01**

#### 4.1 Startseite

Geben Sie hier einen Projekttitel ein (zB. Teilnahme an Qualitätsregelungen)

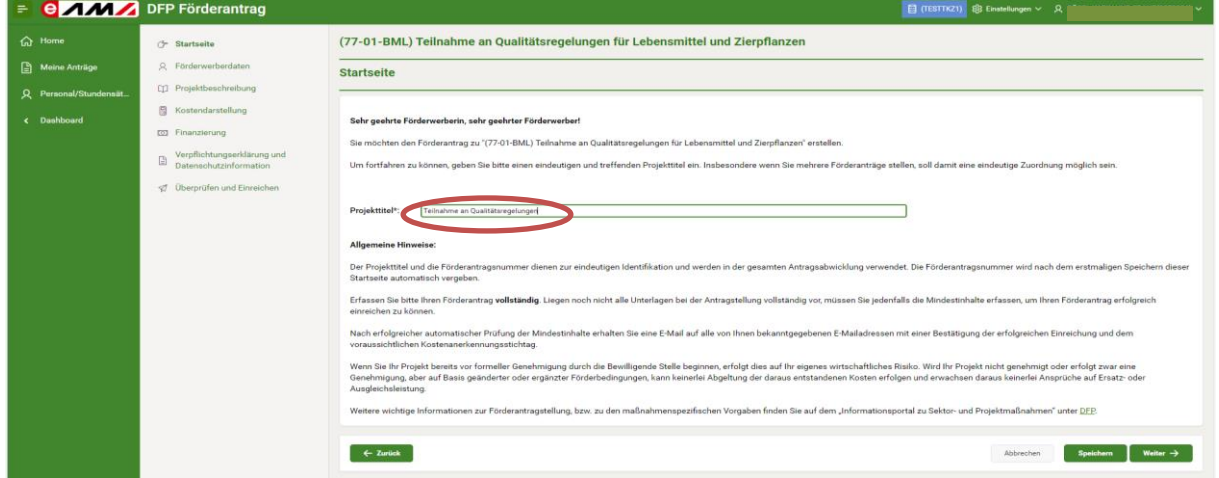

#### 4.2 Umsatzsteuer

Machen Sie hier Angaben zur Umsatzsteuer. Bei "vorsteuerabzugsberechtigt" ist "Ja" vorausgewählt (kann nur bei juristischen Personen geändert werden).

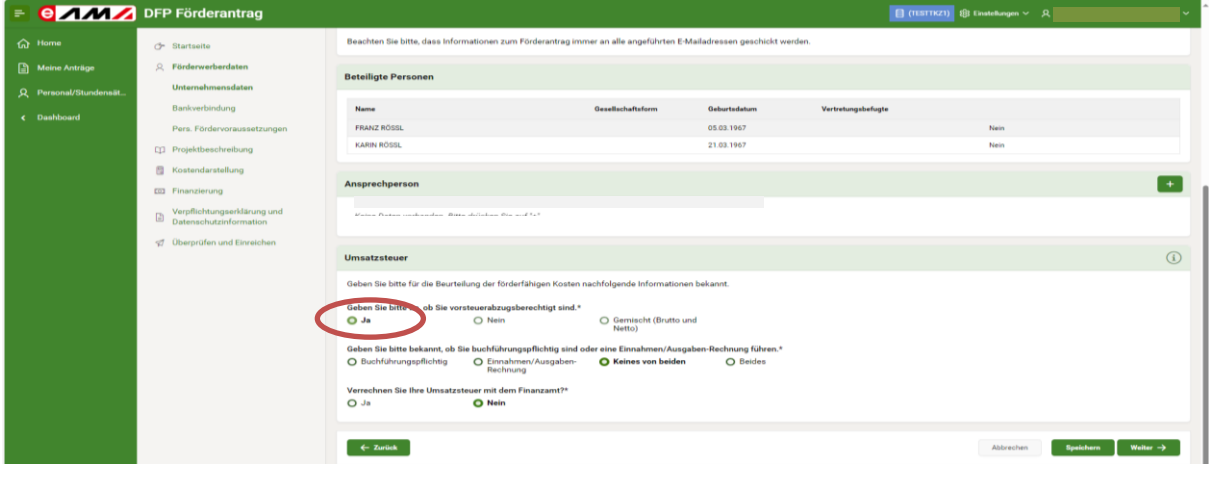

#### 4.3 Persönliche Fördervoraussetzungen

Ist nur für Gebietskörperschaften zu befüllen. Klicken Sie auf "Weiter".

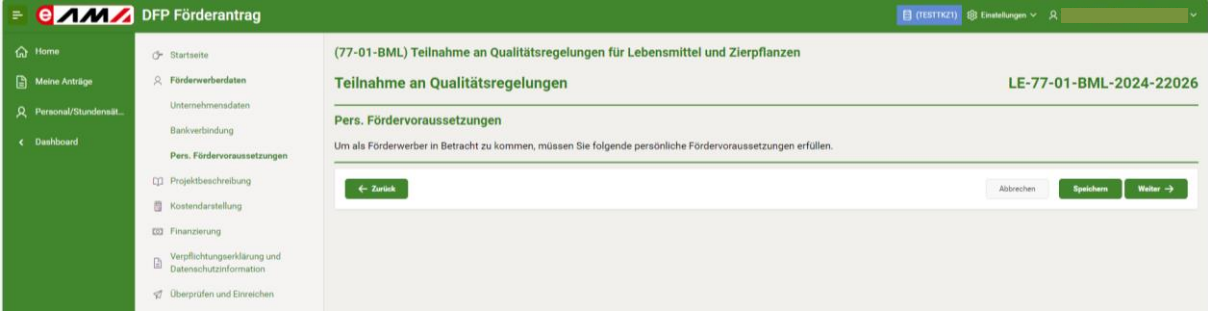

#### 4.4 Durchführungszeitraum

Der voraussichtliche Projektbeginn entspricht dem Datum der Erstteilnahme an der Qualitätsregelung. Das voraussichtliche Projektende ist mit längstens 31.12.2027 anzugeben. Sofern der Hinweis "Der Durchführungszeitraum beträgt mehr als 3 Jahre" kommt, kann dieser ignoriert werden.

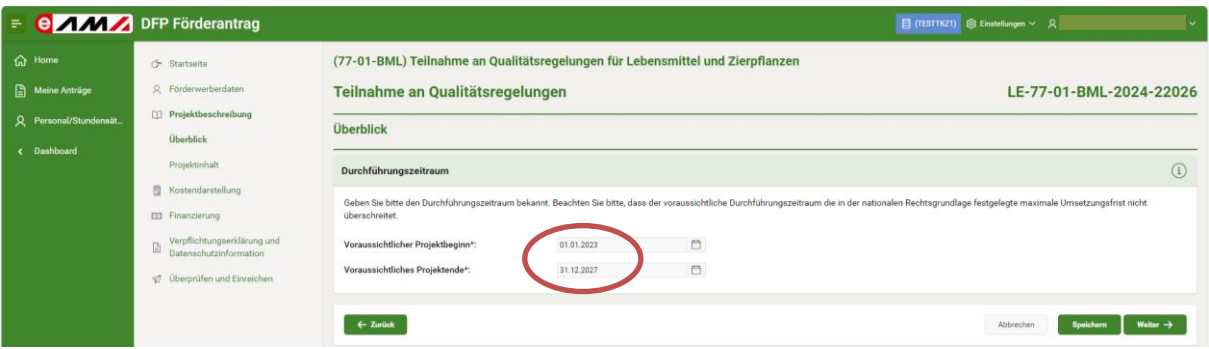

#### 4.5 Fördergegenstand

Wählen Sie den Fördergegenstand aus. Für die Maßnahme 77-01 steht nur ein Fördergegenstand zur Verfügung.

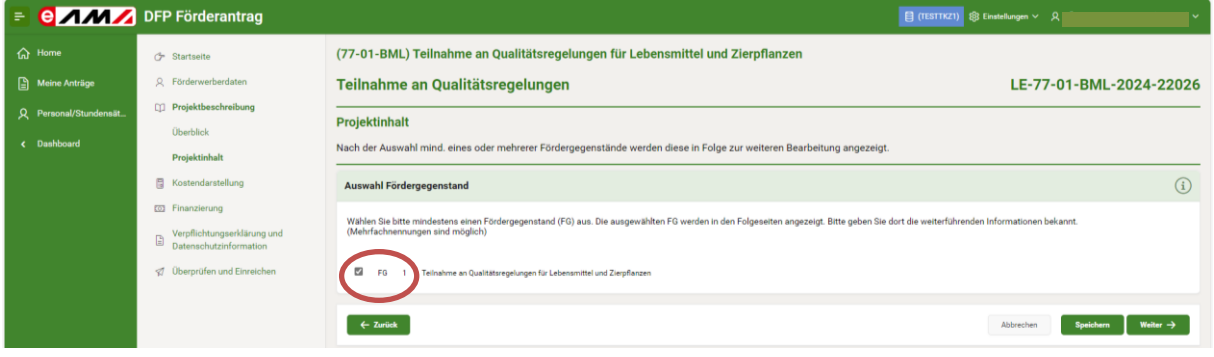

#### 4.6 Arbeitspakete

Wählen Sie die Arbeitspakete aus. Es stehen insgesamt 4 Arbeitspakete zur Verfügung.

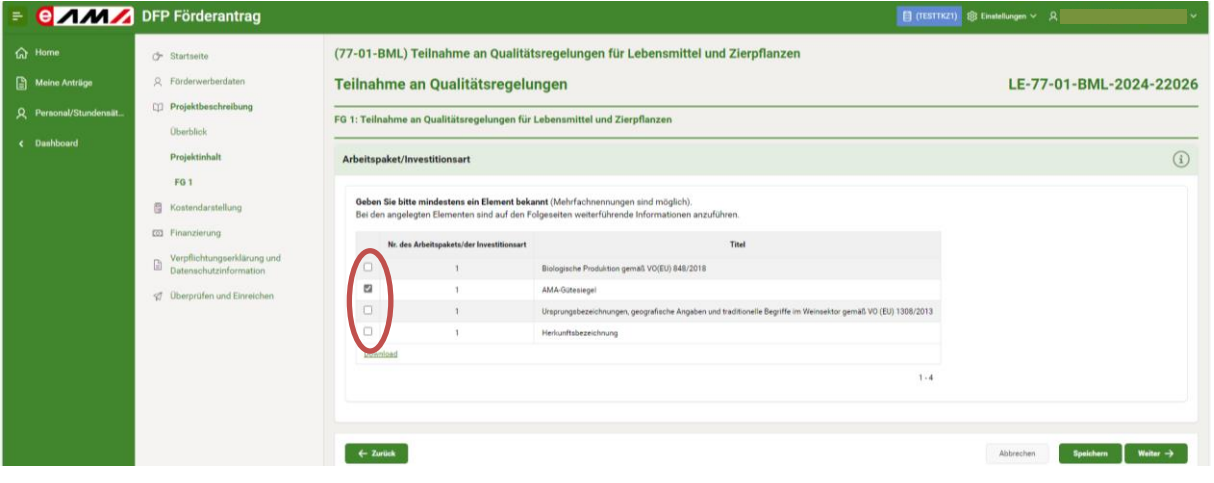

#### 4.7 Aktivitäten

![](_page_8_Picture_7.jpeg)

Mit dem Button werden die entsprechenden Aktivitäten (=Qualitätsregelungen)

je Arbeitspaket aufgerufen.

![](_page_8_Picture_67.jpeg)

#### 4.8 Aktivitätenliste

Wählen Sie aus der Aktivitätenliste Ihre Aktivitäten aus. Eine Beschreibung der einzelnen Aktivitäten finden Sie im Merkblatt unter Punkt 6.2.2.1. Nach "Speichern" drücken Sie bitte auf "Abbrechen".

![](_page_9_Picture_86.jpeg)

#### 4.9 Ergänzende Informationen

Ø Klicken Sie je Aktivität auf den Button um ergänzende Informationen zur Qualitätsregelung zu erfassen.

![](_page_9_Picture_87.jpeg)

#### 4.10 Angaben zur Kontrollstelle

Wählen Sie Ihre Kontrollstelle aus. Sofern Ihre Kontrollstelle in der Vorschlagsliste nicht enthalten ist, kann unter "Sonstige" eine beliebige Kontrollstelle erfasst werden. Ist Ihnen die Kontrollstelle noch nicht bekannt, wählen Sie ebenfalls "Sonstige" aus und erfassen keine Kontrollstelle.

Geben Sie das Datum der Erstteilnahme an (analog der vorherigen Eingabe) und laden Sie die entsprechenden Nachweise (z.B. Erzeugervertrag, Kontrollvertrag) hoch. Wenn Sie in der Förderperiode LE 14-20 bereits Förderanträge gestellt haben, können Sie die "Anzahl Jahre" erfassen. Die Anzahl noch möglicher Förderjahre wird angezeigt. Die Angabe der Jahre dient nur zu Ihrer Information und ist nicht verpflichtend.

![](_page_10_Picture_69.jpeg)

#### 4.11 Kostendarstellung

Drücken Sie je Aktivität auf den Button um die Kontrollkosten zu erfassen.

![](_page_10_Picture_70.jpeg)

 $\mathbb{Z}$ 

#### 4.12 Kontrollkosten

Erfassen Sie die voraussichtlichen Kontrollkosten (netto) für den Einreichzeitraum und geben Sie eine Kostenbegründung an. Die angegebenen Kontrollkosten stellen die Förderobergrenze dar.

![](_page_11_Picture_51.jpeg)

#### 4.13 Kostenzusammenfassung

Darstellung der Kostenzusammenfassung. Klicken Sie auf "Weiter".

![](_page_11_Picture_52.jpeg)

#### 4.14 Projektfinanzierung

Darstellung der Projektfinanzierung. Falls zutreffend sind sonstige öffentliche Mittel anzugeben.

![](_page_12_Picture_54.jpeg)

#### 4.15 Sonstige öffentliche Mittel

Wenn Sie für Ihr Projekt sonstige öffentliche Mittel beantragt, genehmigt oder erhalten haben, geben Sie diese bitte bekannt. Die Berücksichtigung der sonstigen öffentlichen Mittel in der Kalkulation erfolgt erst zu einem späteren Zeitpunkt durch die Bewilligende Stelle.

![](_page_12_Picture_55.jpeg)

#### 4.16 Verpflichtungserklärung und Datenschutzinformation

Bestätigen Sie die Verpflichtungserklärung und die Datenschutzinformation.

![](_page_13_Picture_2.jpeg)

#### 4.17 Antragsübersicht

Darstellung der Antragsübersicht. Klicken Sie auf "Weiter".

![](_page_13_Picture_70.jpeg)

![](_page_14_Picture_67.jpeg)

![](_page_14_Picture_1.jpeg)

#### 4.19 Bestätigung

Bestätigung des eingereichten Antrags. Sie erhalten im Anschluss eine Mail zugeschickt.

![](_page_14_Picture_68.jpeg)

#### **Impressum**

Informationen gemäß § 5 E-Commerce Gesetz und Offenlegung gemäß § 25 Mediengesetz

Medieninhaber, Herausgeber, Vertrieb: Agrarmarkt Austria

Dresdner Straße 70

1200 Wien

UID-Nr.: ATU16305503

Telefon: +43 50 3151 – 99 Taste 5

Fax: +43 50 3151 - 299

E-Mail: [dfp@ama.gv.at](mailto:dpf@ama.gv.at)

Vertretungsbefugt:

Dipl.-Ing. Günter Griesmayr, Vorstandsvorsitzender und Vorstandsmitglied für den Geschäftsbereich II

Mag<sup>a</sup>. Lena Karasz, Vorstandsmitglied für den Geschäftsbereich I

Die Agrarmarkt Austria ist eine gemäß § 2 AMA-Gesetz 1992, BGBl. Nr. 376/1992, eingerichtete juristische Person öffentlichen Rechts, deren Aufgaben in § 3 festgelegt sind. Sie unterliegt gemäß § 25 AMA-Gesetz 1992 der Aufsicht des gem. Bundesministeriengesetz für Landwirtschaft zuständigen Mitglieds der Bundesregierung.

Hersteller: AMA

Grafik/Layout: AMA; Bildnachweis: AMA

Verlagsrechte: Die hier veröffentlichten Beiträge sind urheberrechtlich geschützt. Alle Rechte sind vorbehalten. Nachdruck und Auswertung der von der AGRARMARKT AUSTRIA erhobenen Daten sind mit Quellenangabe gestattet. Alle Angaben ohne Gewähr.